## フォトスケープで一括編集と画像の入替え

1. 下図はホームページ [slide\\_show.html](http://www.geocities.jp/teriimmr/slide_show/slideshow.htm) をキャプチャーしたものですが、24 枚の写真を使用し、サイズ(赤枠部 分)640×480 を使用しています。画像を入れ替えるだけでサムネイルも表示されるように作られてあります ので自分の写真と入れ替えてみましょう。

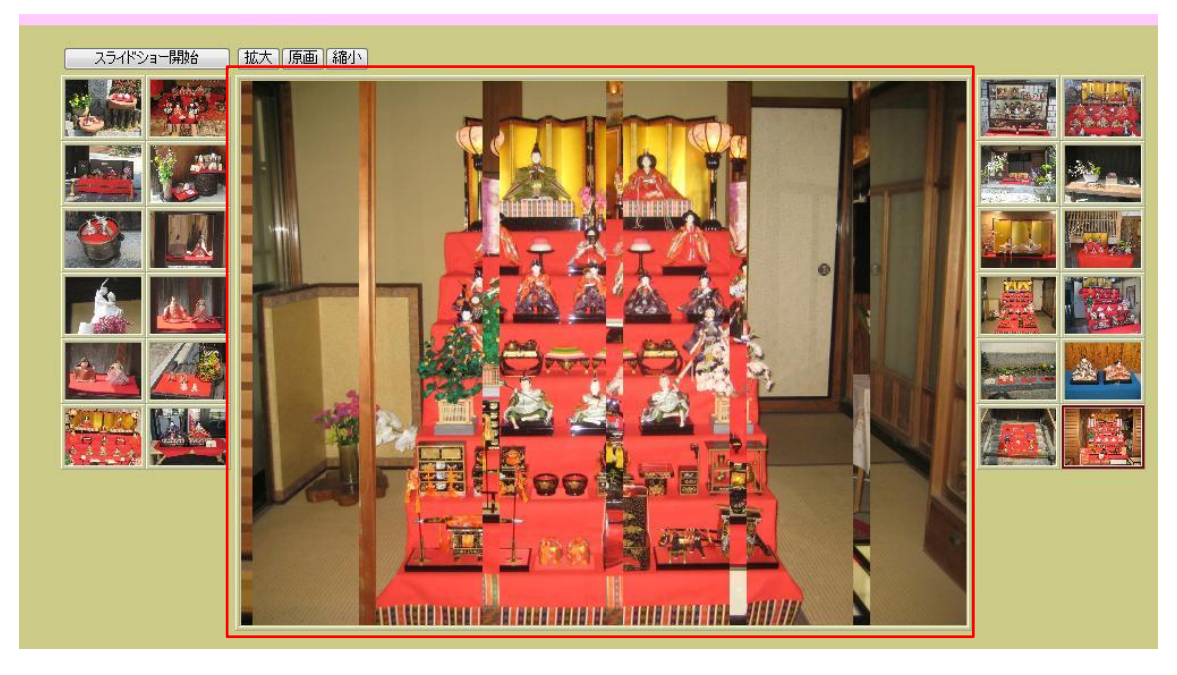

2. デジカメで取り込んだ写真はサイズが大きいため、 24 枚を一度にリサイズします。 「フォトスケープ」を立ち上げ、「一括編集」を クリックします。

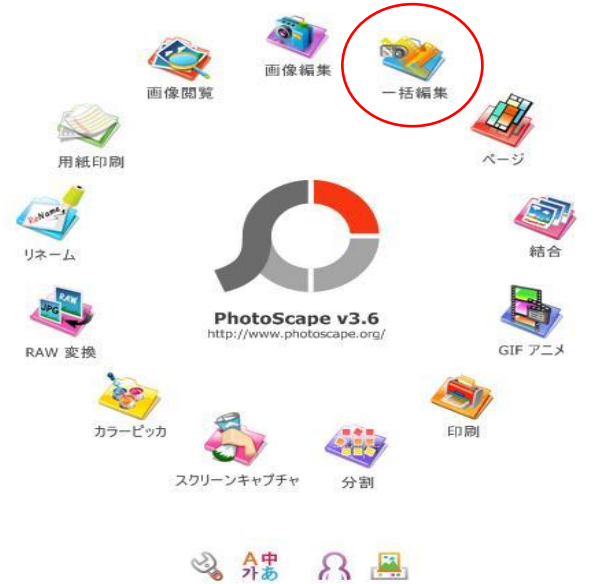

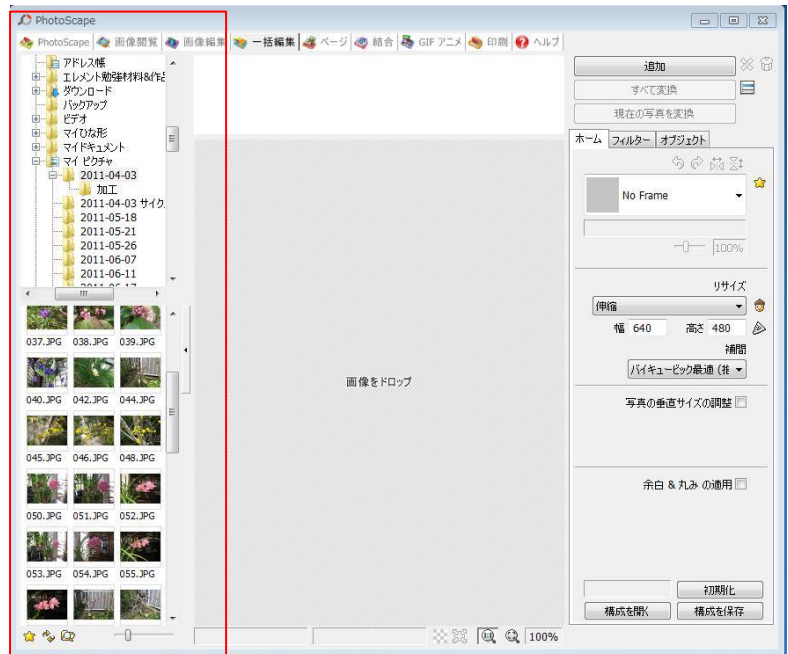

3. 使用したい画像を表示させます。

※保存先のフォルダをクリックすると 自動的に写真が表示されます。

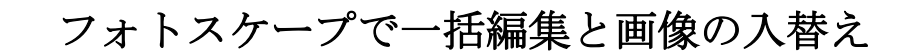

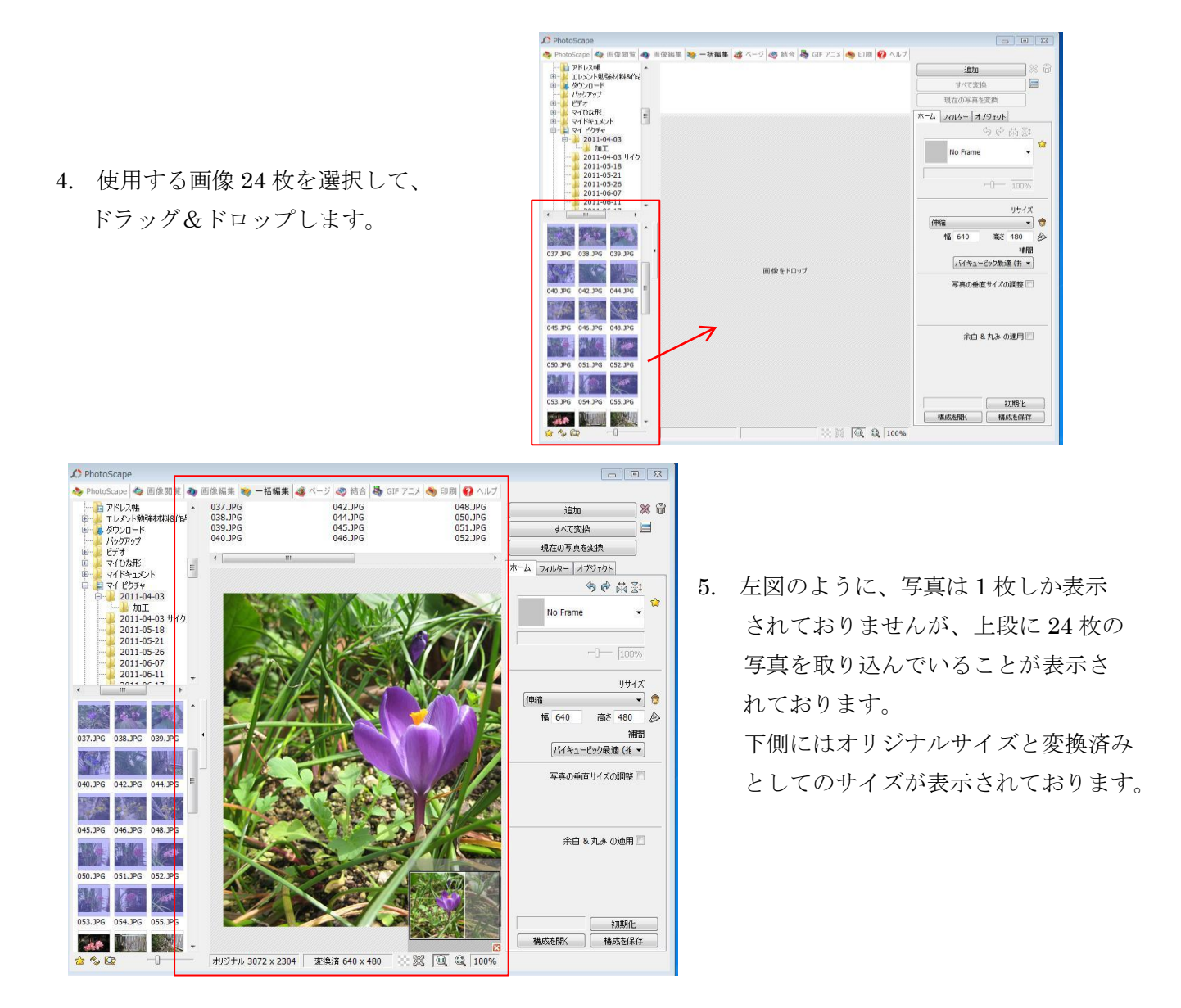

6. 赤枠線の中にあるリサイズの 下向き▼をクリック して、「伸縮」を選択し、その下に 幅 640、高さ 480 と入力します。 上の「すべて変換」をクリック します。

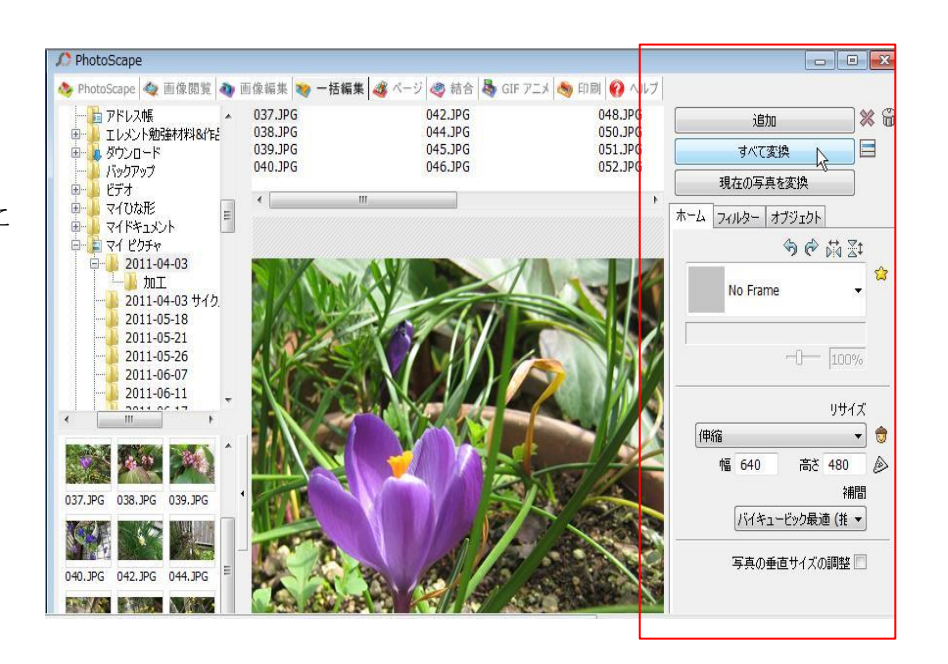

## フォトスケープで一括編集と画像の入替え

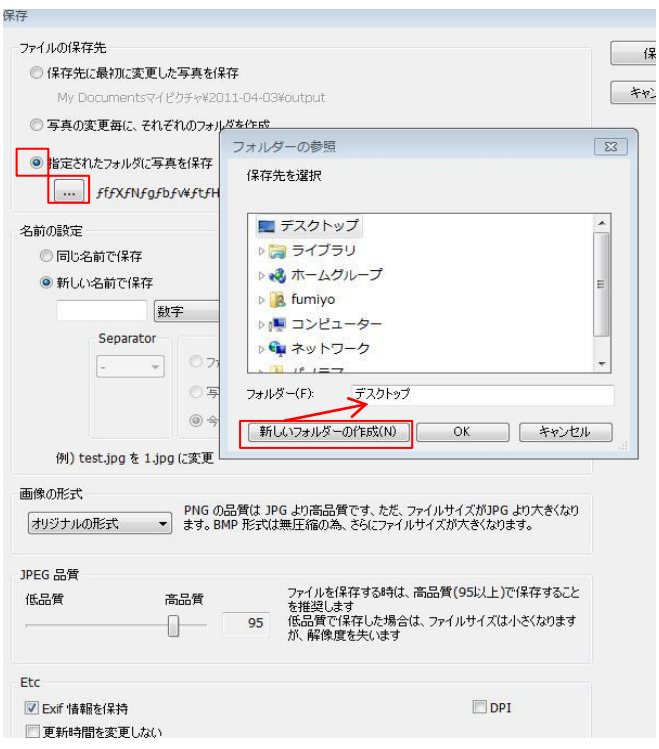

- 7. ファイルの保存先の指定をします。
	- ① 「指定されたフォルダに写真を保存」にします。
	- ② その下のボタン(参照)をクリックすると、 「フォルダ-の参照」ダイアログが出ます。
	- ③ 「新しいフォルダ-の作成」をクリックして 新しいフォルダ-を作ります。 または既存のフォルダ-があればそのフォルダ -を選択して「OK」をクリックします。

- 8. 次に名前の設定をします。
	- ① 「新しい名前で保存」にします。
	- ② ファイル名は「数字」にします。
	- ③ 開始番号は今の場合「1」にしますが、 必要に応じて何番からでも開始できます。
	- ④ その下は「1 数字」にします。 これは桁数です
	- ⑤ 右上の「保存」をクリックします。

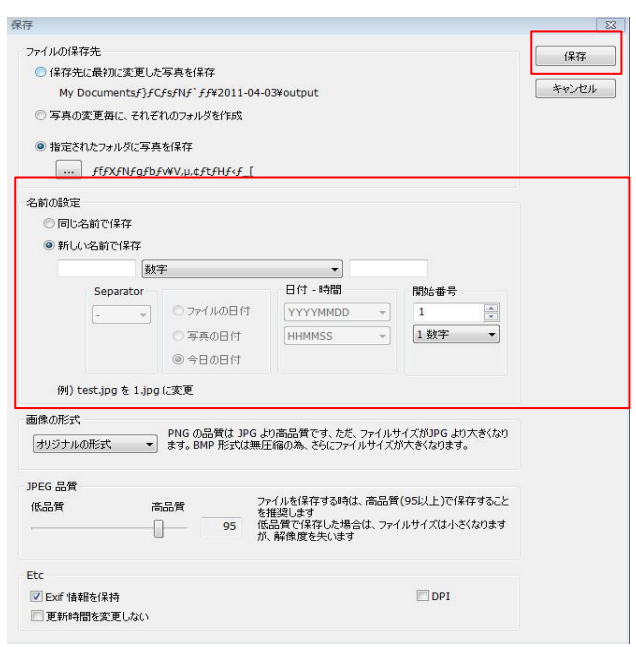

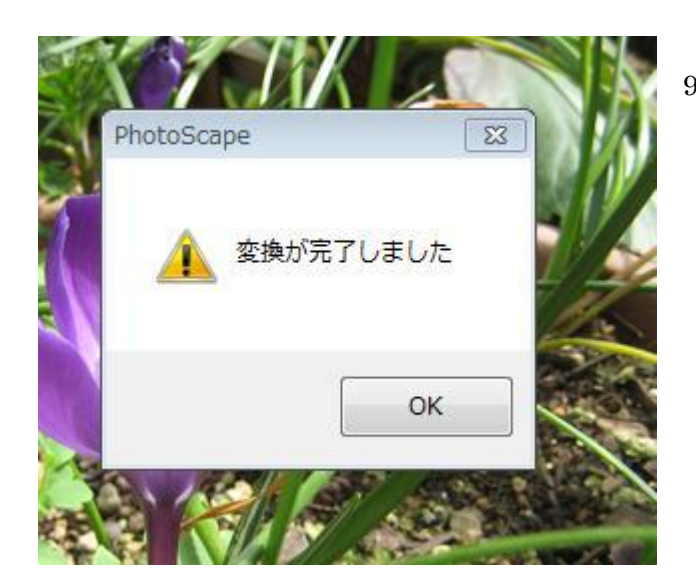

9. 「変換が完了しました」のダイアログがでますので 「OK」をクリックし、保存した写真を確認して ください。

 640×480 サイズの写真が保存されている筈です。 .jpg の拡張子が小文字になっていることを確認して 次へ進みます。

.※ 拡張子が.JPG のように大文字になっていたら 「FileNameModify」で小文字に一括変換しま す。やり方は別ファイルを参照してください。 そのあと次に進んでください。

## フォトスケープで一括編集と画像の入替え

- 10. 次に保存したフォルダ-とホームページ slide\_show フォルダ-の両方を開きます。 今作成した 1.jpg~24.jpg の写真を選択し、slide\_show フォルダ-の中にドラッグ&ドロップします。 または、24 枚を選択してコピー、貼り付けを行います。 1.jpg~24.jpg の写真はもともとありますのですべて上書きにします。 写真がすべて入れ替わったことを確認します。
- 11. slide show.html を開いてみてください。 写真 24 枚が入れ替わっていると思います。替わっていなければ、作業過程でどこかが間違って いることになりますのでよく確認してください。